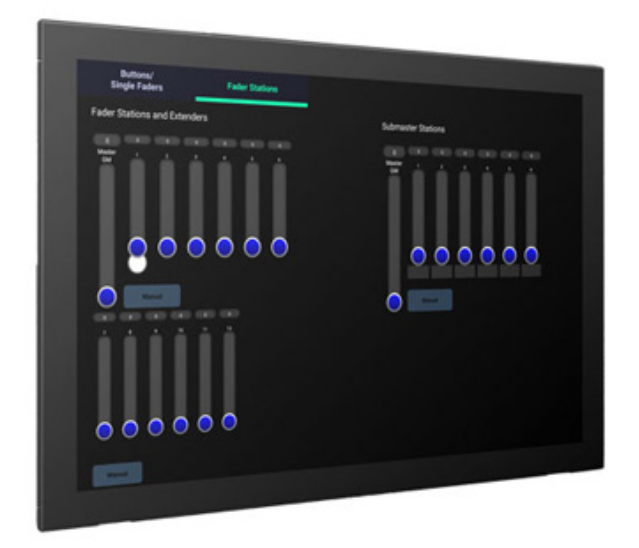

# **OStrand** Vision.Net Hardware

User Manual

## INTRODUCTION

## OUR GOAL

We are committed to providing you the highest quality in customer service. Our comprehensive resources are available to help your business succeed and ensure you get the full benefit of being a Strand customer.

## TECHNICAL SUPPORT

Our Service and Support team is tasked with online and field support, repair, demo, commissioning, maintenance contracts, and technical training for fixtures and systems. In addition, this team plays a large role in a Systems sales, responsible for administering final commissioning, record-keeping, and organizing services. Refer to the back cover of this User Manual for contacts in your region or visit **www.strandlighting.com/support**

## CUSTOMER SERVICE

Customer Service is responsible for boxed goods and spare parts quotations, order entry and fulfilment, project delivery, lead times, and general account management. They also manage all after sales warranty fulfilment, RGA, and repairs invoicing in tandem with our After Sales Service & Support team. Visit our website to find a customer service agent in your region.

## ADDITIONAL DOCUMENTATION

Additional product documentation, including DMX maps, software, and photometric reports, are available for download on our website.

For more information on installing DMX512 control systems, the following publication is available for purchase from the United States Institute for Theatre Technology (USITT), "Recommended Practice for DMX512: A Guide for Users and Installers, 2nd edition" (ISBN: 9780955703522).

USITT Contact Information:

**USITT** 315 South Crouse Avenue, Suite 200 Syracuse, New York 13210-1844 USA Phone: 800-938-7488 or +1-315-463-6463 Fax: 866-398-7488 or +1-315-463-6525 Website: www.usitt.org

## ABOUT THIS DOCUMENT

Read all instructions before installing or using this product. Retain this User Manual for future reference. Additional product information and descriptions may be found on the product data sheet(s) which can be downloaded from the Strand website at **www.strandlighting.com**.

This User Manual provides necessary information regarding safety, installation, operation and routine maintenance for Strand VL2600 Series. Familiarizing yourself with this information will help you to get the most out of your product.

**WARNING:** It is important to read ALL accompanying safety and installation instructions to avoid damage to the product and potential injury to yourself or others.

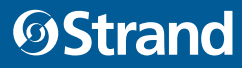

## SAFETY WARNINGS AND NOTICES

Read this user manual in full before attempting to install, operate or maintain the fixture to which it relates. This user manual is intended to provide general guidance to such suitably qualified personnel. Installation and operation of the fixture are to be performed by qualified personnel only.

When using electrical equipment, basic safety precautions should always be followed including the following:

#### **READ AND FOLLOW ALL SAFETY INSTRUCTIONS.**

- For indoor, dry location use only. Do not use outdoors unless fixture is suitably IP rated.
- Use safety tether when mounting.
- Equipment should be mounted in locations and at heights where it will not be readily subjected to tampering by unauthorized personnel.
- Not for residential use. Do not use this equipment for other than intended use.
- Note distance requirement(s) from combustible materials or illuminated objects. Do not mount near gas or electric heaters.
- Install only in locations with adequate ventilation. Ensure sure that ventilation slots are not blocked.
- Ensure that the voltage and frequency of the power supply match the power requirements of the fixture.
- The fixture must be earthed/grounded to the appropriate conductor.
- Do not operate fixture outside the specified ambient temperature range.
- Do not connect the fixture to any dimmer pack.
- The use of accessory equipment not recommended by the manufacturer may cause an unsafe condition and void warranty.
- Refer service to qualified personnel. This fixture contains no user serviceable parts.
- Prior to first use, carefully inspect fixture to ensure no damage has occurred during shipping.
- Materials used in the manufacturing process can cause strong odors when the product is new. These odors dissipate over time.
- Prior to each use, carefully inspect power cables and replace any damaged cables.
- Exterior surfaces of the luminaire will be hot during operation. Take appropriate precautions.
- Continuous use of the fixture may shorten the lifespan. Power down the fixture when not in use.
- Do not cycle power on and off repeatedly. Disconnect mains power if the fixture is not used for an extended period.
- Clean fixtures regularly, particularly when working in a dusty environment.
- Never touch power cables or wires while the fixture is powered on.
- Avoid entangling power wires with other cables.
- In the event of a serious operating problem, immediately discontinue using the fixture.
- It is hazardous to operate luminaires without lens or shield. Shields, lenses, or ultraviolet screens shall be changed if they have become visibly damaged to such an extent that their effectiveness is impaired, for example, by cracks or deep scratches.
- Original packing materials can be reused for transporting the fixture.
- Do not look directly at the LED light beam while the fixture is on.
- This is a Class A product. In a domestic environment this product may cause radio interference, in which case, the user may be required to take adequate measures.
- The light source contained in this luminaire shall only be replaced by the manufacturer or service agent or similarly qualified person.

#### **SAVE THESE INSTRUCTIONS.**

WARNING: Refer to National Electrical Code® and local codes for cable specifications. Failure to use proper cable can result in damage to equipment or danger to personnel. Caution Against Direct Sunlight Through Front Lens Assembly

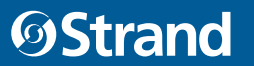

## COMPLIANCE NOTICE

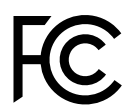

## FCC DECLARATION OF CONFORMITY

This equipment has been tested and found to comply with the limits for a Class A digital device pursuant to Part 15 of FCC Rules. These limits are designed to provide reasonable protection against harmful interference when this equipment is operated in a commercial environment. This equipment generates, uses, and can radiate radio frequency energy and, if not installed and used in accordance with Vari-Lite Strand system, service, and safety guidelines, may cause harmful interference to radio communications.

As tested under this standard:

### FCC 47CFR 15B clA\*CEI

Issued:2009/10/01 Title 47 CFR Part 15 Subpart B Unintentional Radiators Class A

Operation of this equipment in a residential area is likely to cause harmful interference, in which case the user will be required to correct the interference at his/her own expense.

EU DECLARATION OF CONFORMITY We, Vari-Lite LLC., 10911 Petal Street, Dallas, Texas 75238, declare under our responsibility for the products contained herein are in conformity with the essential requirements of the following European Directives and harmonized standards:

#### Low Voltage Director (LVD), 2006/95/EC

EN 60589-2-17:1984+A1:1987+A2:1990 used in conjunction with 60598-1:2008/A11:2009

## Electromagnetic Compatibility Directive (EMC), 2004//108/EC

EN 55022:2010, EN55024:2010

## HOW TO OBTAIN WARRANTY SERVICE

A copy of the Limited Warranty card was included in the shipping package for this product.

To obtain warranty service, please contact customer service at 1-214-647-7880, or **entertainment.service@ signify.com** and request a Return Material Authorization (RMA) for warranty service. You will need to provide the model and serial number of the item being returned, a description of the problem or failure and the name of the registered user or organization. If available, you should have your sales invoice to establish the date of sale as the beginning of the warranty period. Once you obtain the RMA, pack the unit in a secure shipping container or in its original packing box. Be sure to clearly indicate the RMA number on all packing lists, correspondence, and shipping labels. If available, please include a copy of your invoice (as proof of purchase) in the shipping container.

With the RMA number written legibly on or near the shipping address label, return the unit, freight prepaid, to:

Vari-Lite LLC Attention: Warranty Service (RMA# \_\_\_\_\_\_\_) 10911 Petal Street Dallas, Texas 75238 USA

As stated in the warranty, it is required that the shipment be insured and FOB our service center.

**IMPORTANT!** When returning products to Vari-Lite Strand for repairs (warranty or out-of-warranty) from a country other than the USA, "Vari-Lite LLC", must appear in the address block as the Importer of Record (IOR) on all shipping documentation, Commercial Invoices, etc. This must be done in order to clear customs in a timely manner and prevent returns.

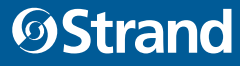

## **DESCRIPTION**

## FEATURES

Strand Vision.Net is a fully integrated lighting management system designed to meet the most demanding lighting environments. Scalable from a single room to large multi-building campuses, our decentralized control approach delivers unparalleled flexibility and maximum reliability. Designed to integrate with all Strand dimming systems, low voltage switching cabinets, Vari-Lite and Strand fixtures, Vision.Net can control any lighting load with intuitive precision.

Advanced programming of Vision.Net components can be done using Designer for Vision.Net. Certification is required to access Designer for Vision.net software. Register for certification courses on our website.

## **COMPONENTS**

The document provides installation and operation instructions for the following products:

#### • **Vision.Net Control Stations on page 7**

- VISION.NET PORTABLE STATIONS
- VISION.NET KEYSWITCH STATIONS
- VISION.NET WALL STATIONS
- **VISION.NET DIN Rail Enclosures on page 11**
	- VISION.NET DIN RAIL ENCLOSURE LARGE
	- VISION.NET DIN RAIL ENCLOSURE SMALL
- **VISION.NET DIN Rail Rack Trays on page 13**
	- VISION.NET DIN RAIL RACKMOUNT TRAY HORIZONTAL
	- VISION.NET DIN RAIL RACKMOUNT TRAY VERTICAL
- **VISION.NET GATEWAY on page 14**
	- VISION.NET GATEWAY MODULE DMX/RDM INTERFACE (4 port)
	- VISION.NET GATEWAY MODULE RS485 INTERFACE (1 port)
- **VISION.NET MODULES on page 15**
	- DATA SPLITTER (4 WAY)
	- DIGITAL I/O (4 PORT)
	- DIGITAL INPUT (8 PORT)
	- DMX512 (1 UNIVERSE)
	- RS232 AND USB (Also available in a single-gang US back-box format)

#### • **VISION.NET SENSORS on page 16**

#### • **VISION.NET TOUCHSCREENS on page 18**

- VISION.NET PORTABLE TOUCHSCREEN (10.1")
- VISION.NET TOUCHSCREEN PROCESSOR
- VISION.NET TOUCHSCREEN (10.1")

Read all instructions before installing or using this product. Retain this manual for future reference. Additional product information and descriptions may be found on the product specification sheet.

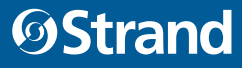

## 2 VISION.NET CONTROL STATIONS

This section describes Vision.Net Portable Stations, Vision.Net Keyswitch Stations, and Vision.Net Wall Stations.

## STANDARD STATION OVERVIEW

The Standard Button Station is a Button Station with Raise/Lower. This station is a push button station that has 6 full sized buttons and the last button space is split into 2 half sized buttons. By default, the left half is Raise and the right half is Lower. Configuration can be changed to other functions using Designer for Vision.Net software. This station fits into a single gang back box.

The Button Station hardware underneath the faceplate is identical to a standard Button Station (All 8 buttons are present underneath). Only buttons 3 and 5 have access through the faceplate and are available to the user. When ordered, each Vision.net station can be custom configured for your facility by indicating the number of buttons or sliders that are required in each gang position.

The Button / Slider Station combination has a 7 Button Station on the left side and a 4 Slider Station on the right. This fits into a two gang station. For this station, the custom configuration chart would be used for both the first gang and the second gang.

## STATION ENGRAVING

There are two types of engraving options available; Button Keypad Engraving to label the buttons themselves and Faceplate Engraving to label the surrounding faceplate.

Both horizontal and 45-degree printing is available for custom engraving.

## HARDWARE

## CONTROL STATIONS

Control stations are used to control the lighting in a room or zone. These stations can be push button stations, slider fader stations or slider and button combination stations.

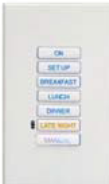

## BUTTON STATIONS

A Button Station is a push button station that has 7 buttons that can be configured to perform different functions. All button stations have the same number

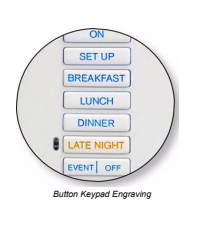

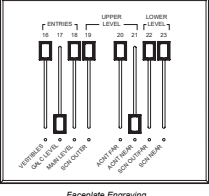

*Faceplate Engraving*

of physical buttons (7) and any unused buttons are masked by the faceplate. So a single button station is a 7 button station where the faceplate has only a single button exposed. (Button #4…in the middle.)

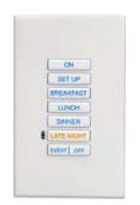

## BUTTON STATIONS WITH RAISE/LOWER

A Button with Raise / Lower Station is a push button station that has 6 full sized buttons and the last button space is split into two half sized buttons for a total of 8 buttons. The left half is Raise and the right half is Lower.

**NOTE:** Remember that this is an 8 button station and that the bottom split buttons can be set to any buttontype…not just Raise and Lower. This configuration can be adjusted using Vision.net Designer software.

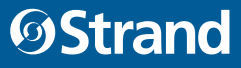

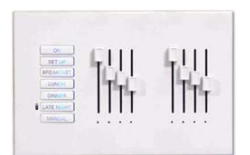

## SLIDER BASE STATION

A Slider Base Station is a multiple gang panel that has a button station and a slider station for channel control. The first slider is a Grand Master, the others are controlling channels. You can configure the station to have channel sliders 1 through 16 with a separate Grand Master. Shown is a 7 channel slider base for a 3 gang back box. For this type of station, the bottom button is permanently configured to be a Manual button.

These sliders could be used for controlling the different channels of house lighting. (Orchestra section, wall sconces, aisle lights and down lights).

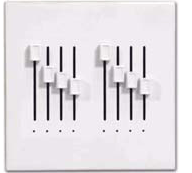

#### SLIDER EXTENSION

A Slider Extension is a potentiometer station that allows you to expand the number of channels (up to 16 sliders) that can be controlled using sliders. Shown is an 8 slider station for a 2-gang back box.

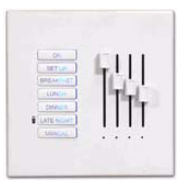

### SUBMASTER BASE

A Submaster Base is a multiple gang panel that has a button station and a slider station for submaster control. The first slider is a Grand Master, the others are controlling submasters. You can configure the station to have from 1 to 16 sliders. Shown is a 3 submaster base for a 2-gang back box. For this type of station, the bottom button is permanently configured to be a Manual button.

These submasters could be used to control all channels of house lighting together and to store basic stage lighting looks for simple events (All house lights, stage wash and podium looks).

**NOTE:** There is a paperclip hole on the hardware itself that allows recording at the station itself. Just set the levels and insert a paperclip to press and hold. When the Learn function has occurred, the station will beep to learn levels using Designer for Vision.Net.

## 1. UNDERSTANDING THE STATIONS

Vision.net products are controlled by the Strand Vision.net (SVN) protocol. All Vision.net control devices must be connected to the Vision.net system and given a unique ID (or address) in order to interact properly. The ID identifies the device on the network and allows the device to avoid network collisions when transmitting data. On a multiple gang station, the first "gang" of the station has all the "intelligence" to connect to the Vision.net RS485 network. The other "gangs" in the station are "dumb" and simply connect via a ribbon cable jumper thru back to the first "gang" of the station.

### PORTABLE STATIONS

Portable station is a wired Vision.net button/slider station that is available for remote operation. It is mounted in an enclosure and tethered for connection into a Vision.net system. The tethered connection can be temporary or permanent.

Portable stations can be standard Vision.net stations that reside in an enclosure and connect to the Vision.net system via a permanently mounted 6-pin XLR connector. This gives the advantage of keeping the station programming consistent to the portable station.

Portable stations can also be stations that contain no processing but connect to the Vision.Net system via a permanently mounted Smart Jack. This gives the advantage of keeping the programming in the Smart Jack itself.

#### INFRARED

Some button stations have infrared capabilities. An infrared remote is necessary to take advantage of this feature.

#### CONNECTIVITY

Stations are normally daisy chained together. In the event that it is not convenient to daisy chain all stations, a Vision.net Four-Way Data Splitter can be used.

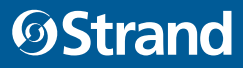

## 2. UNDERSTANDING BUTTON ALIGNMENT

Many button stations are specified with fewer than the maximum capacity of buttons. To simplify manufacturing, these are still full button stations however only the quantity of buttons that are specified is exposed. The following graphics show 1, 2 and 4 standard button station options are discussed so that a basic understand of button alignment can be understood.

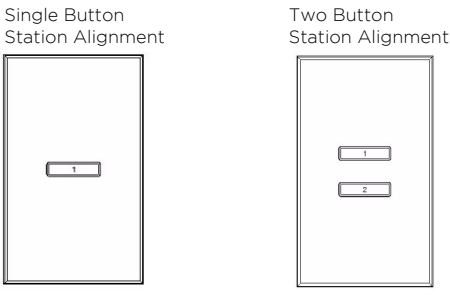

Four Button Station Alignment

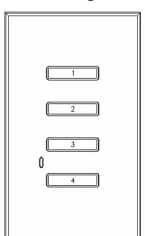

## SINGLE BUTTON STATION

## ALIGNMENT

A single button station has all buttons behind the faceplate, but only button #4 (the one in the middle of the station) is exposed.

## TWO BUTTON STATION ALIGNMENT

For a two button station, buttons #3 and #5 are the only exposed buttons.

## FOUR BUTTON STATION ALIGNMENT

For a four button station, buttons #1, #3, #5 and #7 are the only exposed buttons.

## OPERATION MODES

Vision.net stations can be set in either Standard Mode or Configurable Mode. The default setting for the unit is Station ID 1. A station, configured in either Standard or Configurable Mode, can be reset to the factory default as follows.

#### **Setting station mode (factory default):**

- Step 1. Unplug the station from the network.
- Step 2. Re-plug the station while pressing and holding any button for at least 3 seconds.
- Step 3. The station will beep three times when it enters Standard Mode. The station will be in Factory Test Mode for 30 seconds. During that time, it will allow all buttons and sliders to beep when pressed or moved.
- Step 4. Unplug and re-plug to bypass the 30 second test.

## 1. STANDARD MODE

In Standard Mode, you can change the unit's Station ID.

#### **To assigning a Station's ID**

- Step 1. Reset the station to the factory default, Device ID 1 as described above.
- Step 2. Press and hold Buttons 3 and 6 for 3 or more seconds to enter programming mode. When in programming mode, all button LED's are off, except for Button 1 which should be flashing. All other Stations on the network will blink with either one or two quick blinks every 2 seconds.
- Step 3. Pressing Button 2 increases the assigned Station ID number by 1.
- Step 4. Stations with a single blink every 2 seconds are already set to this Station ID. Pressing and holding any button on a blinking station that has the 2 blink pattern for 3 or more seconds, will set it to the current ID. It will blink in with the single blink pattern in confirmation.
- Step 5. Complete the programming mode by pressing and holding Button 1 on the first station.

**NOTE:** This is only accessible on a fully populated station. All others stations will need to assign the station's ID from Designer for VIsion.Net.

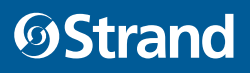

## 2. CONFIGURABLE MODE

In Configurable Mode, VisionNet products are controlled by the Vision.net System protocol (VNS). All Vision. net devices must be given a Station ID (or address), which identifies the device on the network and allows it to avoid network collisions when transmitting data. Station IDs are in the range of 1 to 1023. The Network ID for the panel will be pre-assigned at 1 by the factory and will need to be set to the required address and programmed as required for your installation. Vision.net stations are programmed and have their ID's set using the Vision.net Designer software.

## 3. OPERATION

This section discusses the Operation instruction of stations in their defaulted state.

## SELECTING A SCENE

Typically a 7-button station provides access to seven presets (1-7). To select a Preset, press and release the appropriate button on the keypad. The LED will change to its active state.

### PROGRAMMING

Programming only by Certified Technicians.

### STATION TROUBLESHOOTING

In order to determine if a Vision.net 4.5 Network device is communicating, a network test signal can be sent. See either Standard Mode or Configurable Mode for instructions.

## STANDARD MODE

#### **To enter standard mode:**

- Step 1. Press and hold Buttons 1, 3 and 6 for 3 or more seconds to enter programming mode, when in programming mode, Button 1 will blink once every 2 seconds and transmit a Set Station ID command on the SVN485 network.
- Step 2. Verify that all other stations on the network are also blinking. If they are not, look for a broken wire or a mis-wire between the previous blinking station.
- Step 3. Cancel programming mode by tapping Button 1 two more times.

## CONFIGURABLE MODE

The network test signal can be sent using the Designer for Vision.Net software.

## 3 VISION.NET DIN RAIL  $ENCLOSURES$ Vision.net DIn rail enclosure - small **53906-001**

## installation and set UP

#### **To prepare the Vision.Net DIN Rail Enclosure for installation:**

- Step 1. Place enclosure on a flat surface.
- Step 2. To remove cover, use a #2 Philips screwdriver to remove the screws from the bottom of the cover, and loosen the upper screws. Slide cover upwards to disengage keyhole mounts.
- Step 3. Remove accessories from the enclosure.
- Step 4. Determine appropriate knockouts and mounting holes to use for your specific application. If grounding the enclosure, note the desired orientation of the ground stud prior to removing knockouts.
- Step 5. To remove a knockout, position the tip of a flat head screwdriver against the stamped edge and pressing down sharply and tapping the screwdriver with a hammer. Once the knockout is dislodged use a pair of pliers to grab the knockout, twisting back and forth until the attachment points snap. Repeat as needed.

#### MoUnting

The enclosure must be mounted using at least four points of contact. If installed below grade to an exterior wall take care to install a vapor barrier between enclosure and wall to avoid rusting of enclosure.

#### **To surface mount the Vision.Net DIN Rail Enclosure:**

- Step 1. Prepare surface as needed for mounting of enclosure. Mark locations on surface for the four mounting holes located on the rear of the enclosure.
- Step 2. Mount enclosure using 5/16" rounded head fasteners. If mounting to a hollow wall, concrete or block use appropriate anchors where required.

#### **To fl ush mount the Vision.Net DIN Rail Enclosure:**

- Step 1. Prepare surface as needed for mounting. Mark locations in wall cavity for the four mounting holes located on the left and right side of the enclosure.
- Step 2. Mount enclosure using 1/4" rounded head fasteners or similar. If mounting to a hollow wall, concrete or block use appropriate anchors where required.

#### Voltage Barrier installation

#### **To install voltage barriers for the Vision.Net DIN Rail Enclosure (if required):**

- Step 1. Determine placement of voltage barriers. The small enclosure includes two static horizontal, and one adjustable vertical barriers and the large enclosure includes three static horizontal, and three adjustable vertical barriers that mounts on the DIN rail.
- Step 2. Install required horizontal barriers by removing and reinstalling the corresponding #2 Phillips head screws.
- Step 3. Install the vertical barriers to the desired DIN rail. Barriers can be adjusted after installation of DIN devices and secured in place by tightening the #2 Phillips head screw. Do not over-tighten.
- Step 4. To protect wiring from abrasion, install edge grommet on barriers. Cut the required length of grommet and press into the notches of the barrier.

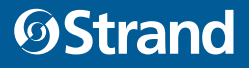

enclous region of the control of the control of the control of the control of the control of the control of th<br>Undian control of the control of the control of the control of the control of the control of the control of th

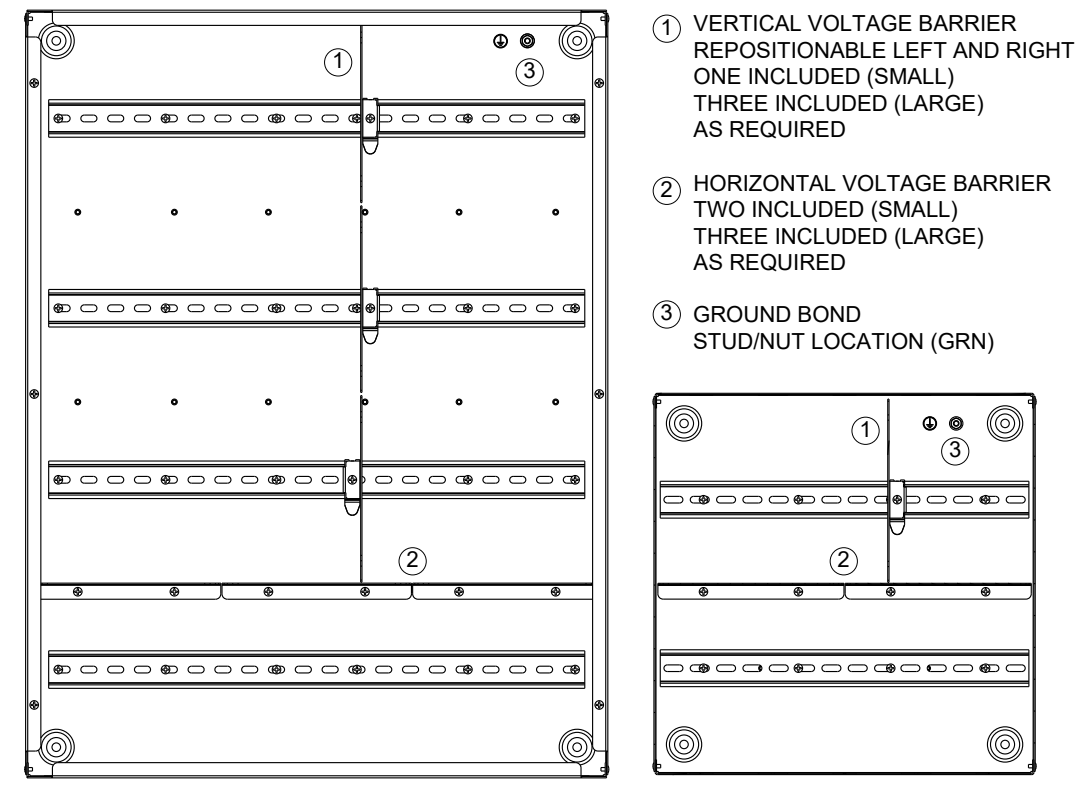

SHOWN WITHOUT COVER

overview of the control

## 4 VISION.NET DIN RAIL  $RACK$  TRAYS **PRODUCTS** IN LITTLE ORDER CONTINUES.

## installation

#### **To install Vision.Net DIN Rail Rack Mount Trays:**

- Step 1. Unpack rack tray. Rack trays include cage nuts and 10-32 screws for mounting the tray and blanking cover. If your rack rails are pre-drilled validate the required screw size. Test fit the position of tray in rack to determine the desired mounting location. Both trays utilize 3U of space.
- Step 2. Insert cage nuts (if required) into rack rail at required locations. The holes on the top and bottom of the tray will support the tray itself and the middle holes are for mounting the blanking cover.
- Step 3. Align tray into rack and insert four screws while supporting tray from below. Do not over-tighten screws as damage may occur to rack rails or cage nuts may become stripped.
- Step 4. Run all required wiring, following standard safety procedures as well as the requirements for your DIN rail components being installed. Secure wiring as required using nylon cable ties to the predrilled holes in the tray. drilled holes in the tray.<br>Step 5. Install blanking cover using 4 screws.
- 

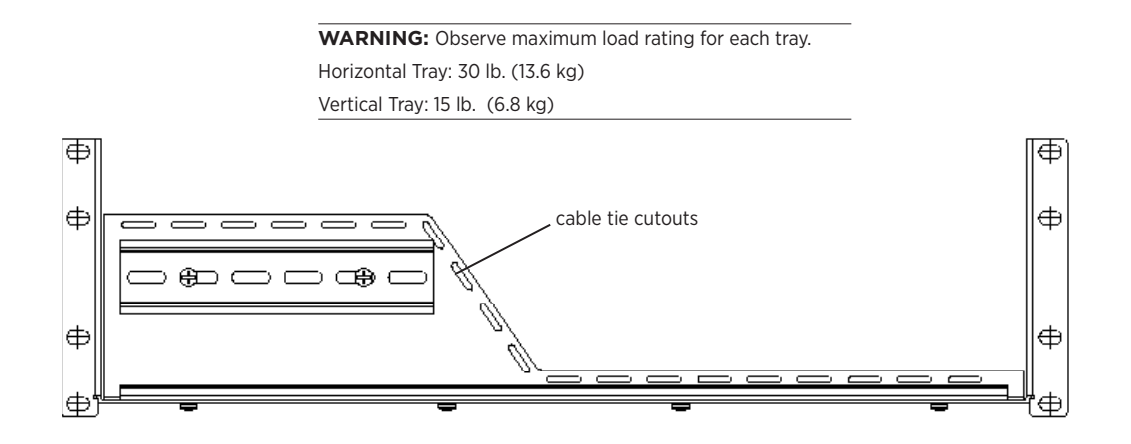

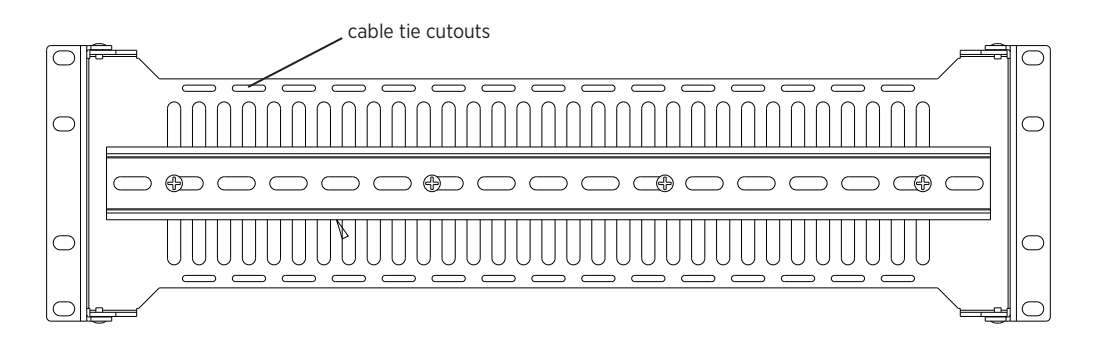

and void warranty.

### 5 VISION.NET GATEWAY Philophian **Philophia** Poet CALL NAVAN **(Fully compliant)**

Planet Technology **PoE-173**

Vision.Net Gateway, Gateway Module - DMX/RDM Interface (4 port) and Gateway Module - RS485 Interface (1 port) configuration instructions can be found in the Vision.Net Gateway Operation manual available for download on our website.

Refer to the product quickstart guides for complete installation instructions. Power requirements are listed below. installation and set UP set UP set UP set UP set UP set UP set UP set UP set UP set UP set UP set UP set UP se

### Power reQUireMents

The Vision.net Gateway module may be powered via either a Power over Ethernet Plus (PoE) supply or from an external DC power supply connected via a set of screw terminals. DC and PoE power connections are not intended as a redundant power solution. A CR1225 backup battery (pre-installed) is used for the real-time clock.

External modules are powered through a DIN rail bus system from the Gateway module.

PoE REQUIREMENTS

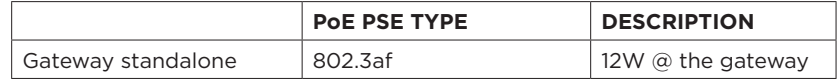

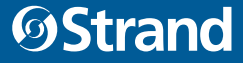

# 6 VISION.NET MODULES

Mounting and installation instructions for Vision.Net modules can be found in the quickstart guides available for download from our website.

Configuration and programming of the Vision.Net modules is to be performed only by Certified Technicians.

# 7 VISION.NET SENSORS

## OCCUPANCY SENSORS

This section provides installation and programming instructions for the following Vision.net Products:

- 63059CM Vision.net Ceiling Occupancy Sensor
- 63059HB Vision.net High Bay Ceiling Occupancy Sensor

#### IMPORTANT INFORMATION. PLEASE READ!

This unit is intended for installation in accordance with the National Electric Code® and local regulations. It is also intended for permanent installation in indoor applications only. Before any electrical work is performed, disconnect power at the circuit breaker or remove the fuse to avoid shock or damage to the control. It is recommended that a qualified electrician perform this installation.

#### **DESCRIPTION**

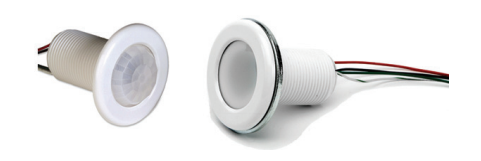

Vision.net Ceiling Occupancy Sensors (63059CM, 63059HB)

The Vision.net Low-Voltage Ceiling Occupancy Sensor is a multiple technology, occupancy-sensing low-voltage device that is designed for use with a Vision.net architectural control system. Each sensor may be programmed to act as a Vision.net button (like Preset, Preset/Off, Toggle, Smart, Console) providing the ability to execute any Vision.net command across the architectural control network.

### INSTALLATION

The Ceiling Occupancy Sensor may be mounted in a junction box or directly to the ceiling depending on local code. The unit must have an unobstructed view of the area to be monitored. If the unit is subject to "false triggering" from activity beyond the desired area of coverage, a portion of the lens may be masked to achieve the desired response. Simply install the Field of View Customizing Template (provided with unit).

#### **To install ceiling occupancy sensors:**

- Step 1. Check for any obstructions located behind the desired mounting location.
- Step 2. Drill 1-1/2 inch hole in the desired mounting location.
- Step 3. Place Ceiling Occupancy Sensor through the hole and secure with supplied washer and locknut.
- Step 4. The lens may be removed to install the Field of View Customizing Template. Simply rotate the lens cover slightly counter-clockwise and remove.
- Step 5. Trim the template for the desired effect and install on interior of the lens. (Carefully placement of the template is necessary to ensure proper function.)
- Step 6. Replace lens cover and verify that the unit is securely mounted.

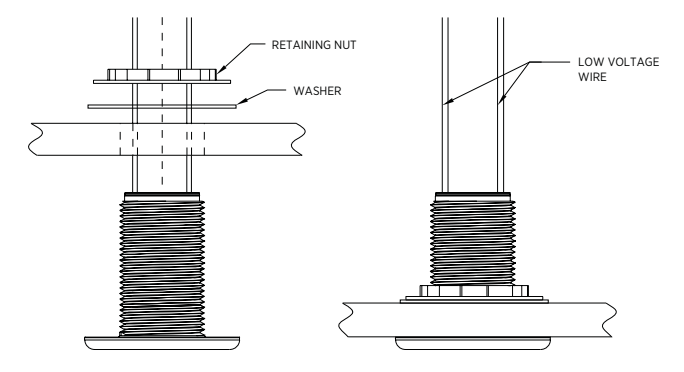

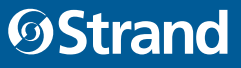

#### WIRING

Ceiling Occupancy Sensors should be connected to a Vision.Net station.

#### **To connect wiring to ceiling occupancy sensors:**

- Step 1. If conduit is required by local code, route low voltage wiring into adjacent junction box and secure with included 1/2- inch nipple.
- Step 2. Connect low voltage network to Interface Board with (4) #18 AWG (.75 mm2) wires according to the wiring diagram below.

Note: Up to eight (8) Occupancy Sensors may be linked in parallel.

## 8 VISION.NET TOUCHSCR 24" monitor **DELL P2418HT**  $L$ 24" monitor **DELL P2418HT**

### POWER REQUIREMENTS

Vision.net Touchscreen operates on 24VDC. It is powered through the Touchscreen control PCB (pre-installed on the back of the touchscreen) via an external AC to DC power supply. It may alternatively be powered from a PoE+ (IEEE802.3at) compliant supply, using the RJ45 ethernet connector.

## MOUNTING / INSTALLATION

## To mount the touchscreen:

- Step 1. For surface and flush mount options, install the back box in the required location.
	- Step 2. Fix the bezel in place, using the two supplied screws in position A (the screws are over length to accomodate varying thicknesses when flush mounting)
	- Step 3. Connect the required cables to the screen connectors (see "Connecting Power" on page 3).
	- Step 4. Mount the touchscreen by inserting the screen assembly into the bezel. Spring tabs on the touchscreen click into slots "B" on the bezel, securing the touchscreen.

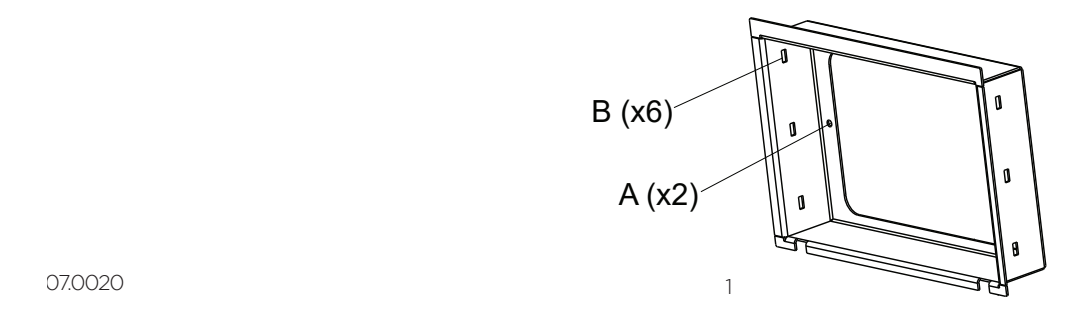

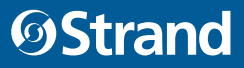

## **TECHNICAL** SUPPORT

## GLOBAL 24HR TECHNICAL SUPPORT

Call: +1 214 647 7880 entertainment.service@signify.com

## NORTH AMERICA SUPPORT

entertainment.service@signify.com Call: 800-4-STRAND (800-478-7263)

## EUROPEAN CUSTOMER SERVICE CENTER:

Call: +31 (0) 543 542 531 entertainment.europe@signify.com

© 2022 Signify Holding. All rights reserved.

All trademarks are owned by Signify Holding or their respective owners. The information provided herein is subject to change, without notice. Signify does not give any representation or warranty as to the accuracy or completeness of the information included herein and shall not be liable for any action in reliance thereon. The information presented in this document is not intended as any commercial offer and does not form part of any quotation or contract, unless otherwise agreed by Signify. Data subject to change.